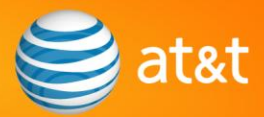

# *Quick Reference Guide Registration via the Ariba Network*

The following is a basic step-by-step guide for AT&T suppliers to register as a new Ariba Supplier Network supplier.

## *Beginning registration:*

- Go to [http://supplier.ariba.com](http://supplier.ariba.com/).
- Click the *Register as a New Supplier* hyperlink.

## *On the New Account Registration page:*

- Enter your company information: Company Name, Address, City, State, Zip, Country, Company Email, and Company Phone.
- Click the *Continue* button.
- If a list of registered suppliers appears, click the *Continue Registration* button (or select and contact one of the company representatives).
- **Enter user information: First Name, Last Name, Phone, Email Address, Username,** Password, Confirm Password, Secret Question, Secret Answer, Preferred Language, Preferred Time Zone, and Default Currency. The person whose name is entered becomes the account administrator.
- **Click the** *Continue* button.
- **Review the Terms of Use Agreement and click the check box if you agree to the terms.**
- Click the **Save** button.

# *On the Configure Account Information page:*

- Select the *Electronic Order Routing* button.
- Under *Capabilities & Preferences*, select the desired **Routing Method** and **Options** for each Document Type.
- Under *Notifications*, check any desired **Notification** type(s) and enter **Email Addresses** to receive notifications.
- **Click the Save button.**
- Select the *Email Notifications* button.
- Under *Alerts & Notifications*, check any desired **Notification** type(s) and enter the **Email Addresses** to receive notifications.
- **Click the Save button.**
- Click the *Done* button.

#### *On the Home page:*

 Note your assigned Ariba Network ID (**ANID**) displayed on the masthead (the upper right of the home page). At this point, you may log out by clicking the *Logout* button.

**Provide your ANID to your AT&T contact to continue the onboarding process.** You will soon after receive an email invitation to have an e-commerce partnership with AT&T on the Ariba Network.

# *Logging in:*

- Go to [http://supplier.ariba.com.](http://supplier.ariba.com/)
- Enter Username and Password, then click the *Log In* button.
- Click on the **Administration** tab.

#### *On the Customer Relationships page:*

- In the *Pending* panel, search for Customer "AT&T".
- Check "AT&T" and click the **Approve** button.

You are now registered as an AT&T Supplier on the Ariba Supplier Network.

© 2009 AT&T Intellectual Property. All rights reserved. AT&T, the AT&T logo and all other AT&T marks contained herein are trademarks of AT&T Intellectual Property and/or AT&T affiliated companies. All other marks contained herein are the property of their respective owners.